# **Flash Instructions for Xiaomi Routers**

## **Introduction**

- In the past it used to be quite a mission to get OpenWrt flashed onto Xiaomi Routers.
- Things however changed drastically recently with the availability of **OpenWRTInvasion**.
- The following instructions can be applied to the **4A Gigabit Edition**, **4A 100M Edition** and **4C** models.
- Since there are still many older instructions floating around on the Internet it can be confusing initially to find a working set of instructions.
- The instructions on the OpenWrt Wiki for the **4C** are the best and to the point.
- [https://openwrt.org/toh/xiaomi/xiaomi\\_mi\\_router\\_4c](https://openwrt.org/toh/xiaomi/xiaomi_mi_router_4c)
- The instructions on this page will be based on them.

#### **Overview**

- Its always good to understand actually what is happening when you do something so that when things do go wrong you will have a better ability to do troubleshooting.
- With the latest version of OpenWRTInvasion you need to
	- Connect the Xiaomi router to the Internet (Using the WAN port)
	- Connect your computer (ours is running Ubuntu 20.04) to the LAN.
	- The Xiaomi router by default has the following subnet **192.168.31.x** on the LAN.
	- The Xiaomi router will listen on **192.168.31.1**.
- The OpenWRTInvasion **invade** into the standard Xiaomi router and install a few utilities from the Internet onto the router self.
- This is why the router **needs to** have Internet access.
- For this invasion to happen you need to get a special key (called the **stok** value) from the Xiaomi router.
- Once the invasion is complete you will be able to ssh or telnet into the Xiaomi router,
- Then you can download and flash OpenWRT onto the router using the **mtd** command.
- If things go wrong there is an easy way to install the original Xiaomi firmware again onto the device and start from scratch.
- This makes the devices very robust.

# **Finding the stok code on the router**

- This section will show a couple of screenshots from the Xiaomi 4C router to get to the **stok** code needed when using **OpenWRTInvasion**.
- These routers are easy to source in most countries. I got one from a local online store in South Africa for ~15USD delivered to my door.
- I connected the WAN port to my TLE router and connected my laptop to the LAN side of the 4C.

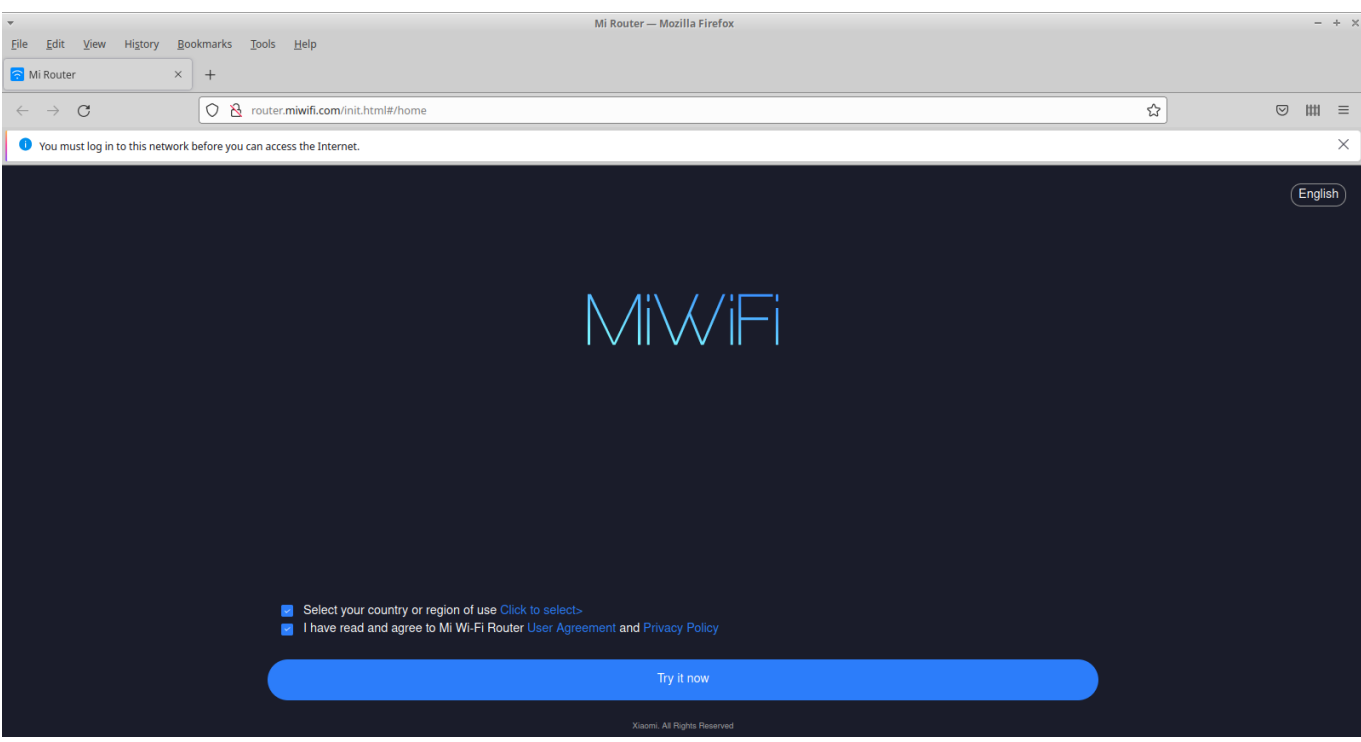

- The very first screen you are met with can be a bit confusing, since your natural reaction is to hit the **Try it now** button.
- You however have to first select the country. So click the **Click to select** link to select the country first.

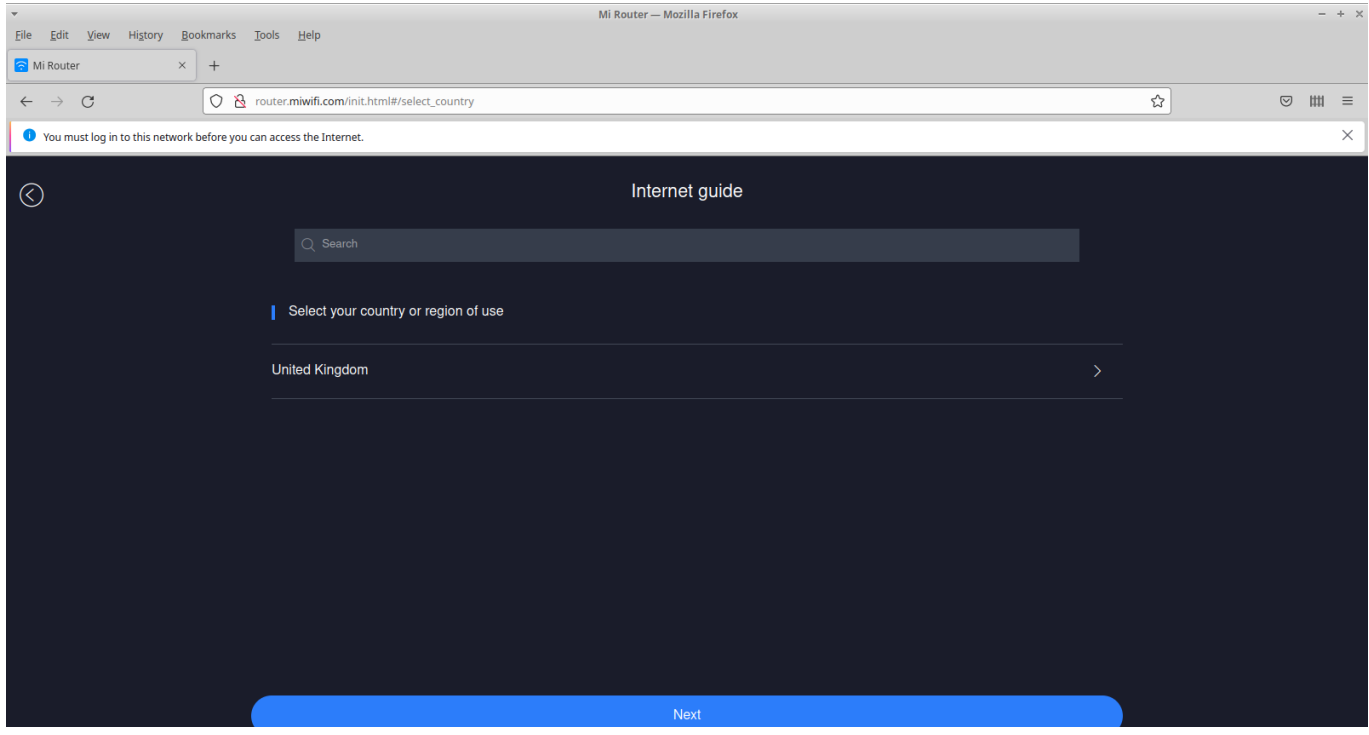

Not all countries are listed in the select, so I choose **United Kingdom**

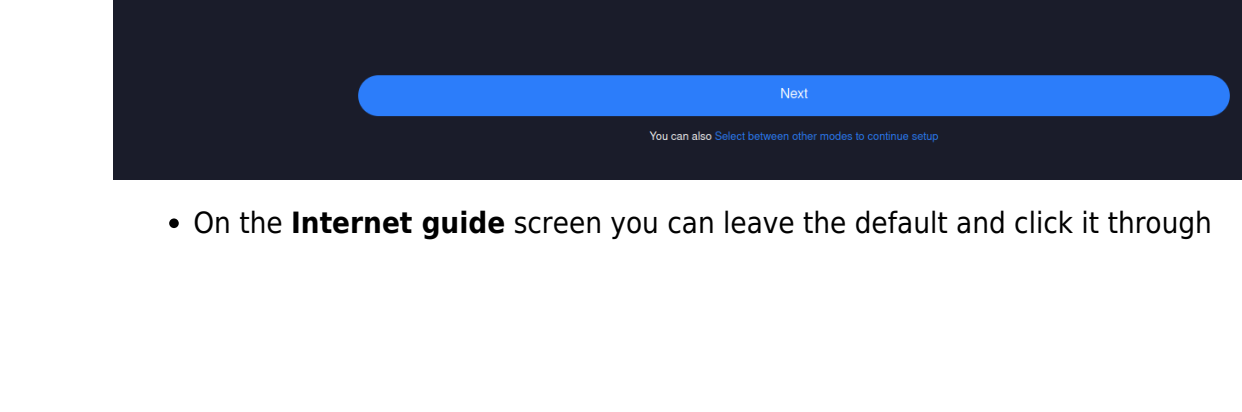

Once it is selected you can hit the **Try it now** button again. Mi Router — Mozilla Firefox  $+ x$ **a** Mi Router  $\overline{\mathbf{x}}$  +  $\leftarrow$   $\rightarrow$  C O & router.miwifi.com/init.html#/dhcp  $\overline{\mathbb{Z}}$  $\circ \mathbb{m} =$ ● You must log in to this network before you can access the Internet.  $\times$ Internet guide  $\odot$ Current mode has been detected as set to retrieve IP automatically (DHCP) Click Next to continue

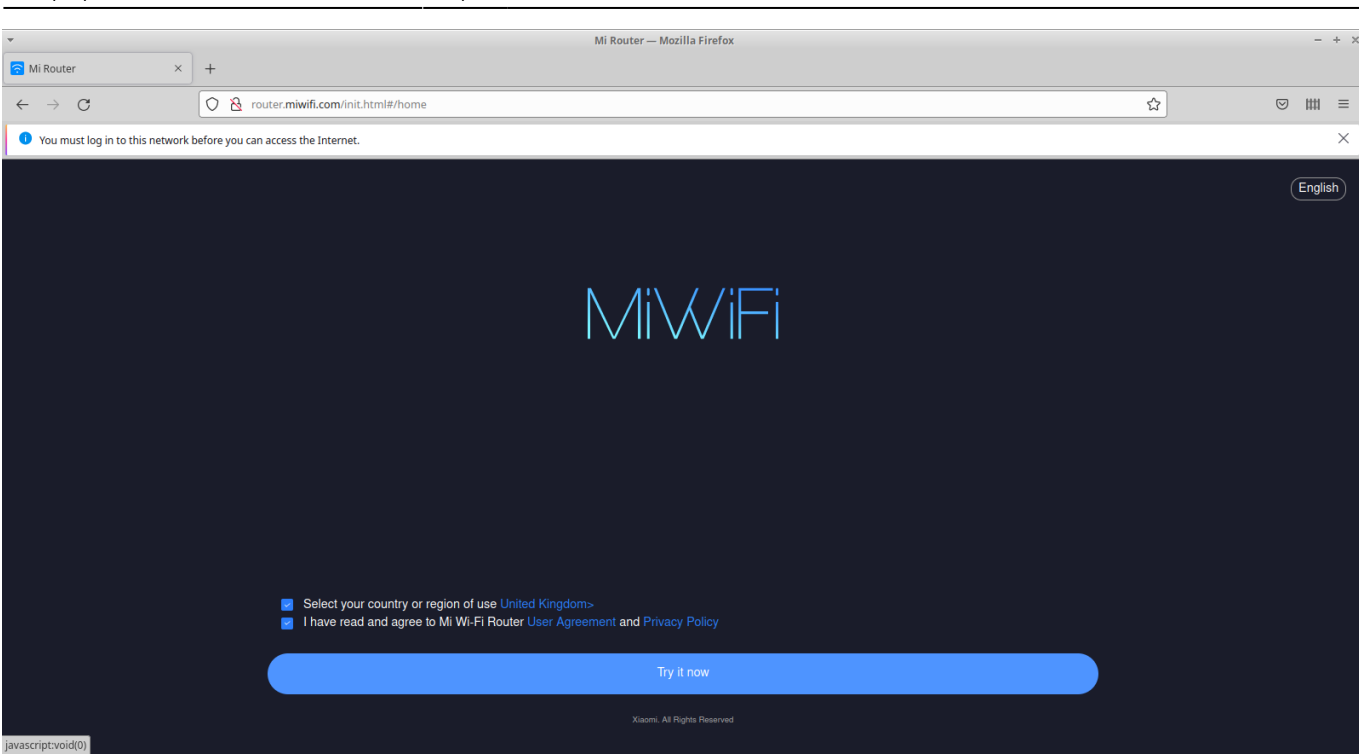

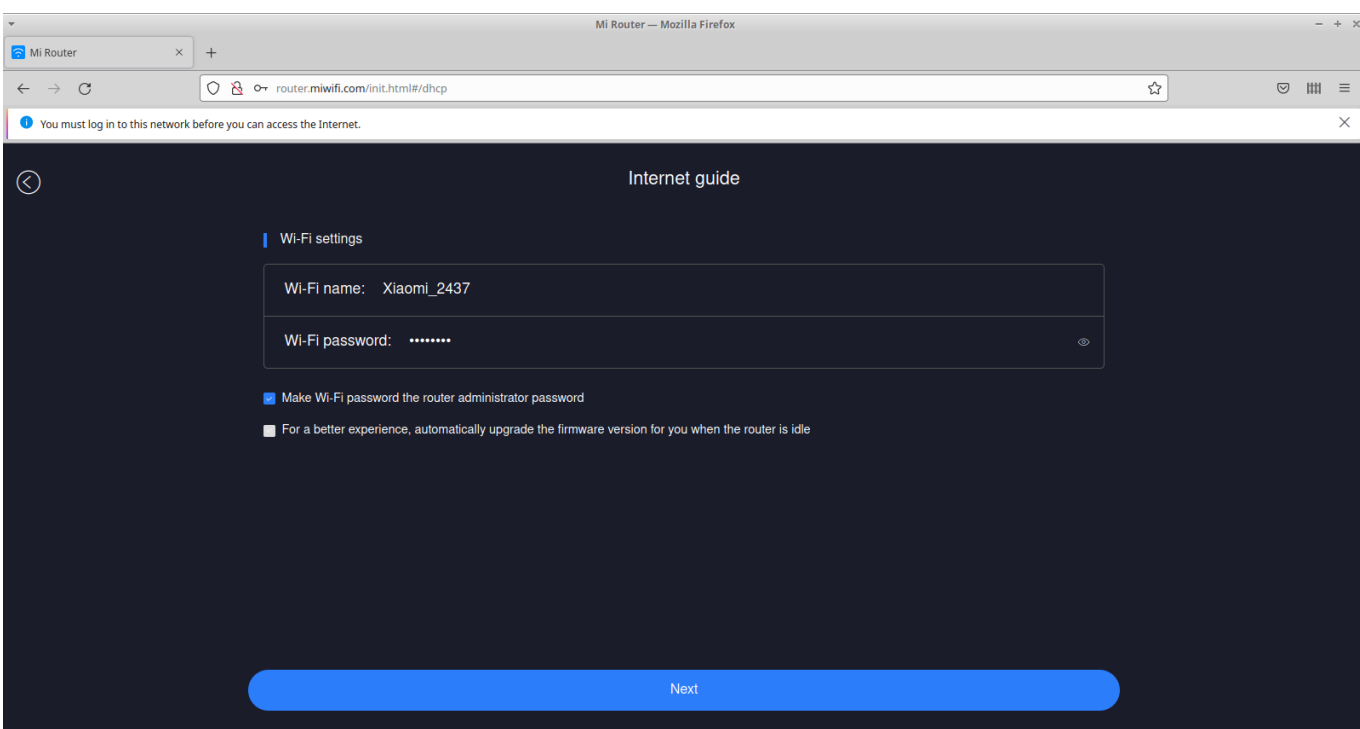

Provide a password for the router and Wireless and click next.

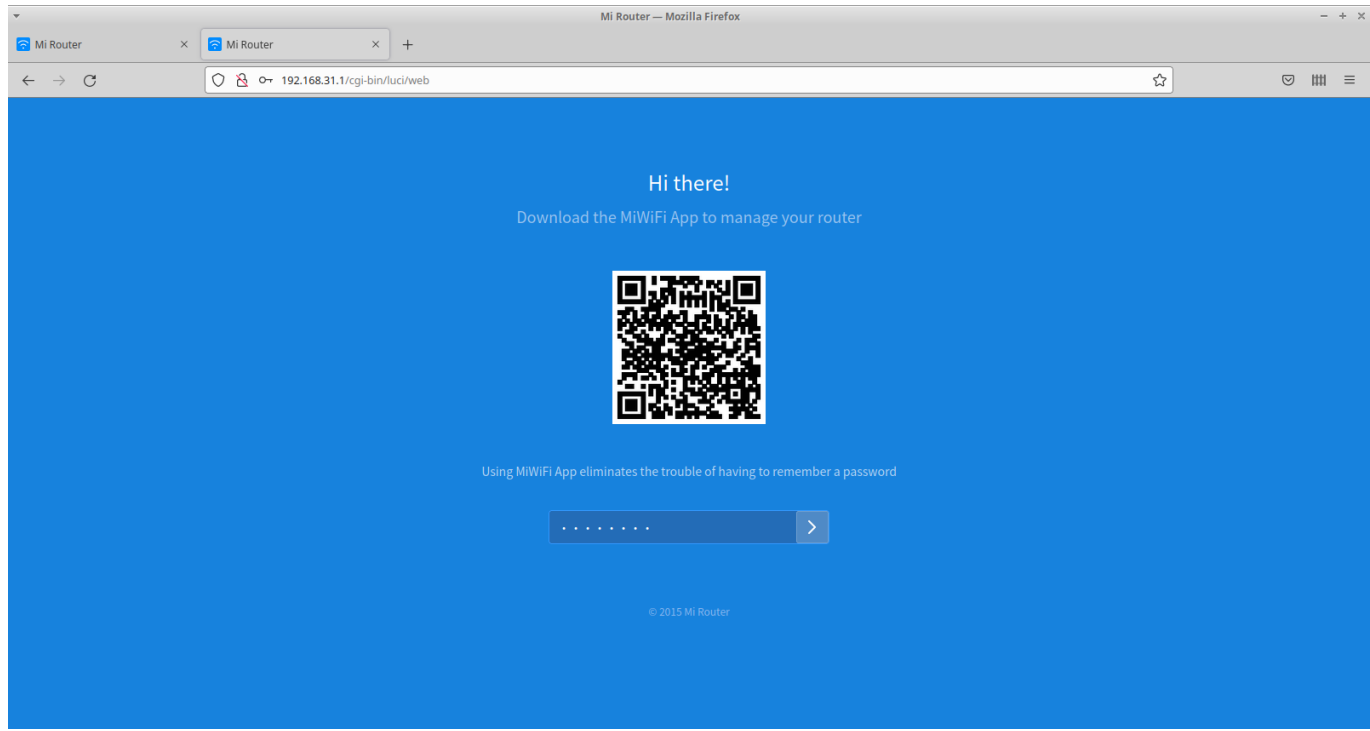

• Setup is now complete and you can log in using the password you just provided.

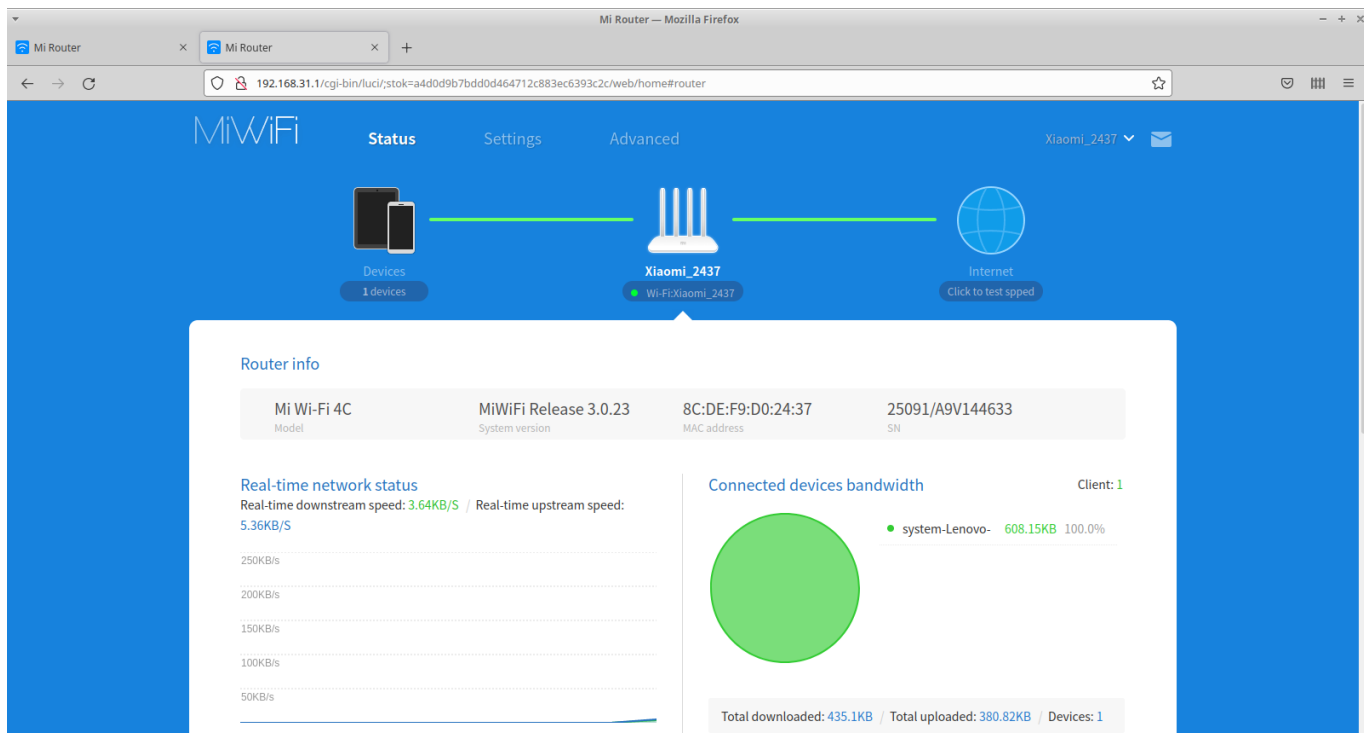

- Here we are logged in.
- As you can see in the URL Address bar there is a query string with an item called **stok** which you will use with **OpenWRTInvasion**
- Note that this value changes with each session so if you rebooted the router or logged out and then log in again the value will be different.
- Only the most recent value will work with **OpenWRTInvasion**

## **Invading the Router**

- We assume you have an installation of Ubuntu 20.04.
- Make sure python3-pip and git is installed

```
sudo apt-get install python3-pip git
```
Create a working directory where you can checkout OpenWRTInvasion

```
mkdir xiaomi_flash
cd xiaomi_flash/
git clone https://github.com/acecilia/OpenWRTInvasion.git
```
• Install the requirements and run it. You will need Admin rights to run the program else it will not work.

```
cd OpenWRTInvasion/
#Important to run as superuser
sudo pip3 install -r requirements.txt # Install requirements
sudo python3 remote command execution vulnerability.py
```
- This will start the program and ask two questions for it to complete the invasion
	- **Router IP address**. The default as stated and specified will be 192.168.31.1.
	- **Stok value**. This is the value shown after you went through the initial setup wizard of the

router.

- Mine was [http://192.168.31.1/cgi-bin/luci/;stok=c047480902024ca71370a39eace78b36/web/home](http://192.168.31.1/cgi-bin/luci/;stok=c047480902024ca71370a39eace78b36/web/home#router) [#router](http://192.168.31.1/cgi-bin/luci/;stok=c047480902024ca71370a39eace78b36/web/home#router).
- o Note that this value is generated on the fly and changes next time the router boots again.

```
Router IP address [press enter for using the default 192.168.31.1]:
stok: c047480902024ca71370a39eace78b36
****************
router_ip_address: 192.168.31.1
stok: c047480902024ca71370a39eace78b36
****************
start uploading config file...
start exec command...
done! Now you can connect to the router using several options: (user: root,
password: root)
* telnet 192.168.31.1
* ssh -oKexAlgorithms=+diffie-hellman-group1-sha1 -c 3des-cbc -o
UserKnownHostsFile=/dev/null root@192.168.31.1
 ftp: using a program like cyberduck
```
- The invasion is now complete and you should be able to access the router.
- Note it takes  $\sim$  2-3 minutes for the invasion to complete.

### **Flashing the new firmware**

- As you can see from the snippet above there are a couple ways of reaching the invaded router.
- Please note that the router is fairly robust making it almost impossible hard brick the router.
- Don't be to nervous when flashing the router as you always restore it again.
- We will
	- $\circ$  SCP the firmware image onto the router
	- SSH into the router
	- Write the firmware to the OS1 flash partition using the **mtd** program.
- Copy the firmware file to the router.

#### **!! Please change the name of the firmware file to match yours !!**

```
scp -oKexAlgorithms=+diffie-hellman-group1-sha1 -c 3des-cbc -o
UserKnownHostsFile=/dev/null openwrt-ramips-mt7621-xiaomi_mi-router-4a-
gigabit-squashfs-sysupgrade.bin root@192.168.31.1:/tmp
```
SSH into the device

#### **!! Here also change the name of the firmware file to match yours !!**

```
ssh -oKexAlgorithms=+diffie-hellman-group1-sha1 -c 3des-cbc -o
UserKnownHostsFile=/dev/null root@192.168.31.1
```

```
BusyBox v1.19.4 (2019-06-28 10:13:42 UTC) built-in shell (ash)
Enter 'help' for a list of built-in commands.
```
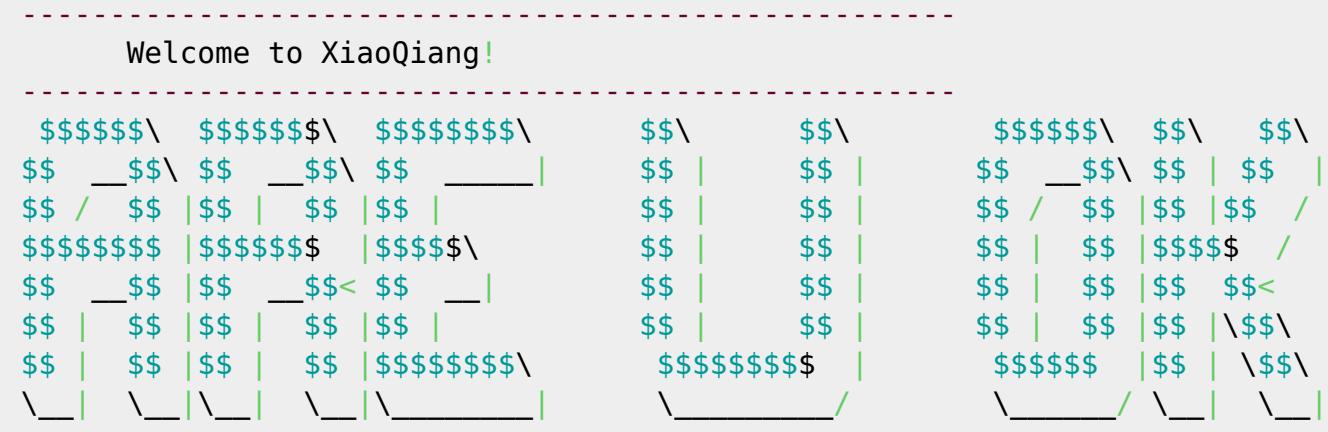

#### *root@XiaoQiang:~#* cd /tmp

root@XiaoQiang:/tmp*# mv openwrt-ramips-mt7621-xiaomi\_mi-router-4a-gigabitsquashfs-sysupgrade.bin openwrt.bin* root@XiaoQiang:/tmp*# mtd -e OS1 -r write openwrt.bin OS1* Unlocking OS1 ... Erasing OS1 ...

- If all goes well the device will reboot.
- Keep an eye on the orange LED if it flashes you're in business since it is related to OpenWRT.
- While it flashes it means OpenWRT is busy creating its working filesystem on the flash chip.
- Remember that devices with 128M flash will take longer to settle down eventually.
- Once everything settles down you should have two blue LEDs.
- Now you can try out your new firmware.
- If things however did now work according to plan the next section is for you.

## **De-Bricking The Xiaomi Router**

- There is an awesome write-up with some YouTube videos on how to de-brick and restore the router's original firmware.
- <https://hoddysguides.com/xiaomi-debrick-tools-all/>
- One point if interest is if you run a Linux environment you can simply install **Wine** and run the **pxesrv.exe** program as root.

**sudo wine** pxesrv.exe

From: <https://radiusdesk.com/docuwiki/>- **RADIUSdesk**

Permanent link: **[https://radiusdesk.com/docuwiki/2021/xiaomi\\_flash](https://radiusdesk.com/docuwiki/2021/xiaomi_flash)**

Last update: **2021/11/03 15:43**

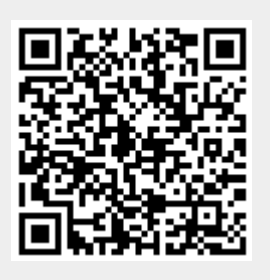